# Successor Agency RAD App Instructions for Prior Period Adjustment Form

The Redevelopment Agency Dissolution Application (RAD App) enables successor agencies to access, complete, and submit their Prior Period Adjustment (PPA) form to their county auditor-controller (CAC). The CAC will also use the RAD App to access, review, and submit the form to Finance for review and approval.

Agencies must use the RAD App to complete and submit their PPA Forms to the CAC no later than October 1. No other means of submission to the CAC and Finance will be accepted.

# Accessing the Form

- 1. The RAD App is located at <u>SA RAD App</u>.
- 2. Sign in with your "User Name" and "Password." Each agency's assigned user name is unique and cannot be changed. The password may be changed or reset using the tabs below.

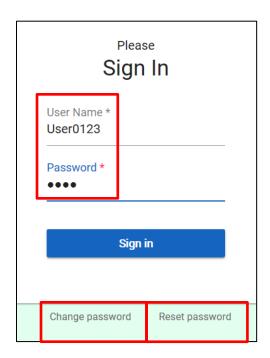

3. Once signed in, select the "PPA" tab.

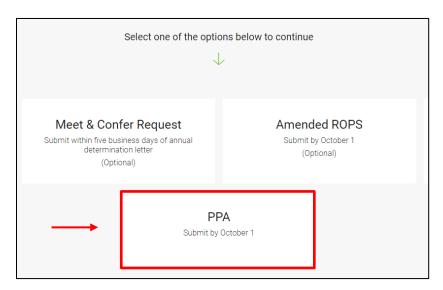

3. Select "Generate PPA" button. The PPA Form is automatically prepopulated with data from the agency's ROPS and cannot be changed. The prepopulated fields include: Item #, Project Name, and Authorized amounts from all funding sources.

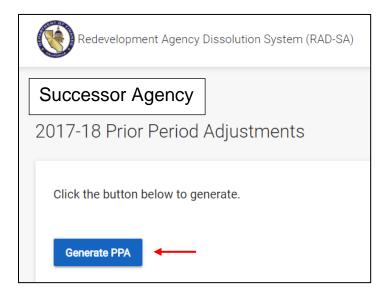

#### **MENU BARS**

The menu bar at the top of the screen includes tabs for the following functions:

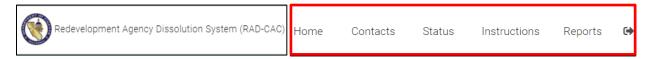

#### Home Tab

Upon entering the RAD App, users are automatically directed to this tab, which contains links to the various ROPS and PPA forms.

### **Contacts Tab**

SAs are required to do the following:

- Supply data for a primary and secondary contact.
- Update data throughout the year to ensure accuracy and timely delivery of correspondence. The determination letters will be sent to the primary and secondary contacts.

The primary and secondary contacts will do the following:

- Have access to the RAD App.
- Receive e-mails generated by the RAD App.
- Provide information to Finance analysts.

If an incorrect entry is made, an error message will be displayed on the screen. See **Exhibit A** for the contact validation rules.

#### **Instructions Tab**

Select the "Instructions" tab to access instructions and FAOs.

### Reports Tab

See "Printing the Form" on page 6.

### Log Out Tab

Select the tab to exit the application.

# **Export to Excel Tab**

- The "Export to Excel" tab is available on "Detail" page.
- Select the "Export to Excel" tab to export the raw data from the PPA Form into Excel.

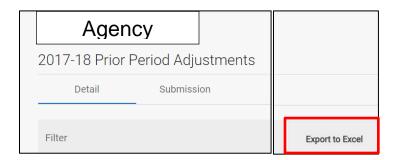

# Completing the Form

1. In the "Detail" tab, select the "pencil" icon to access and edit each item.

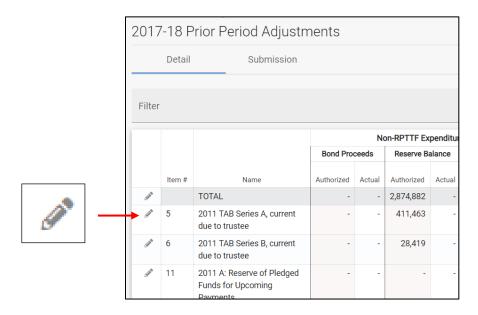

## 2. Items Funded with Redevelopment Property Tax Trust Fund (RPTTF):

- Enter the available amount of the RPTTF distribution from the County Auditor-Controller in the "Available" field.
- Enter the actual expended amount in the "Actual" field.
- The "Lessor of Authorized or Available" and "Difference" fields will automatically populate and cannot be changed.
- Enter clarifying comments as necessary.

### Items Funded with Bond Proceeds, Reserve Balance, and Other Funds:

- Enter the actual expended amount(s) in the "Actual" field(s).
- Enter clarifying comments as necessary.

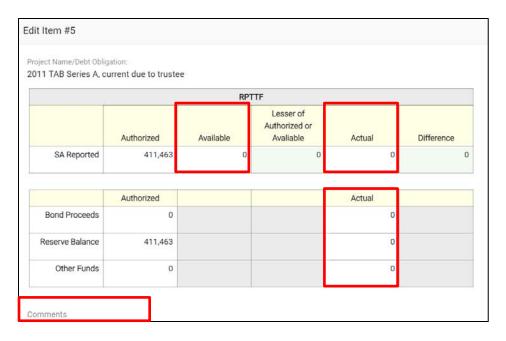

## 3. Navigating Between Items

- If you use the arrows or enter an item number in the top right-hand side of the screen, the data is *automatically* saved when leaving the current item. You do *not* have to select the "Save Changes" button.
- If you want to go back to the main "Detail" screen after entering data for a single item, select "Save" or you will lose the data.
- If you want to go back to the main "Detail" screen without saving any data, select "Cancel" to exit.

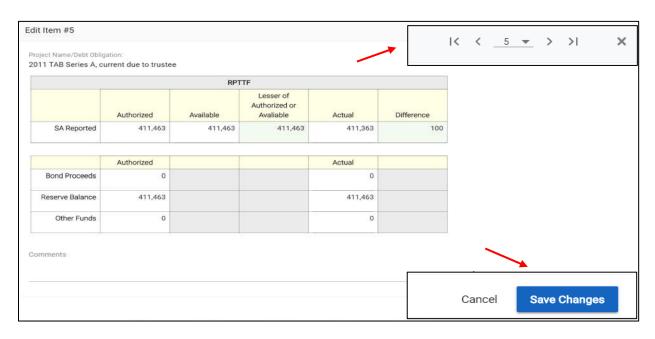

### 4. Items Funded with Admin RPTTF:

• Select the "pencil" icon in the "Total" row.

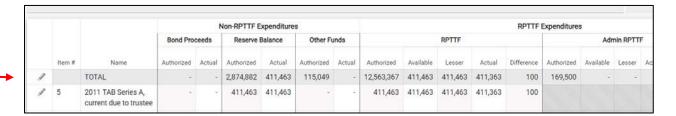

- Enter the "Available" and "Actual" amounts of administrative cost in aggregate.
- Enter clarifying comments as necessary.

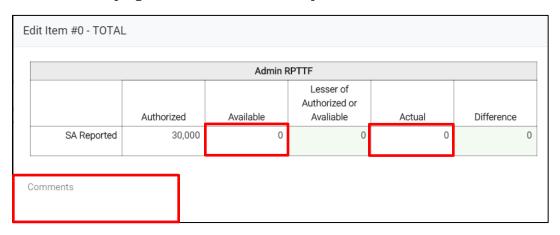

### PRINTING THE FORM

• Select the "Reports" tab to create a pdf report.

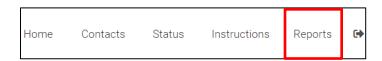

- Select the "PPA Report" button to create a pdf report with all rows and columns, or select the "Hide Options" button to create a custom pdf report.
  - o Choose which options to exclude from the report.
  - o Select the "PPA Report" button to create the report.

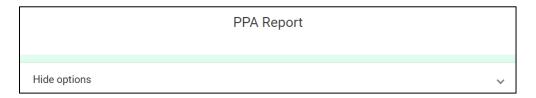

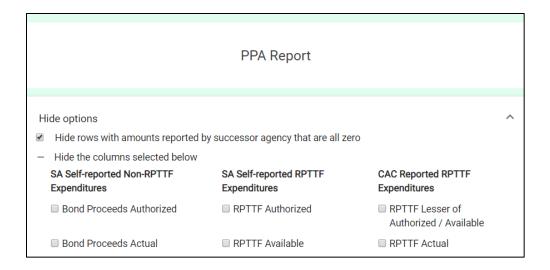

# **Submitting the Form**

- 1. Prior to submittal, be sure the form is complete and accurate. Once the form has been submitted, data can no longer be edited.
- 2. Once the form has been completed, submit the form electronically to the CAC by selecting the "Submission" tab.

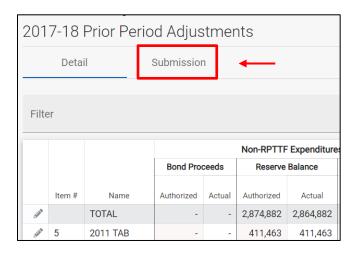

Select the "Submit PPA" button.
It is NOT necessary to submit the form separately to the RDA Inbox.

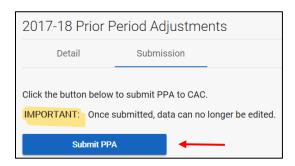